Este manual está pensado en especial para ayudar a aquellos padres y alumnos que no tienen muchos conocimientos de informática y del manejo del ordenador.

Para aquellos que ya tienen conocimientos y experiencia, pretende ser una guía de ayuda simple, para conocer las posibilidades que nos da el Escritorio de Primaria.

Como en cualquier otra actividad, hay que empezar sin miedo y pensando que el uso del ordenador debe estar siempre supervisado por un adulto cuando lo usan niños (aunque muchas veces sepan efectivamente más que nosotros), en especial cuando se usa Internet, un mundo abierto en el que podemos descubrir muchas cosas interesantes, pero que nos puede dar algún susto si dejamos que se maneje sin control por parte de los padres.

La Junta de Castilla y León, a través de la Consejería de Educación, pone a disposición de los alumnos de Educación Primaria una serie de recursos educativos en internet como complemento a las herramientas de las que pueden disponer tanto en el Centro como en su casa.

La dirección de la página web que nos da entrada a estas herrmientas es:

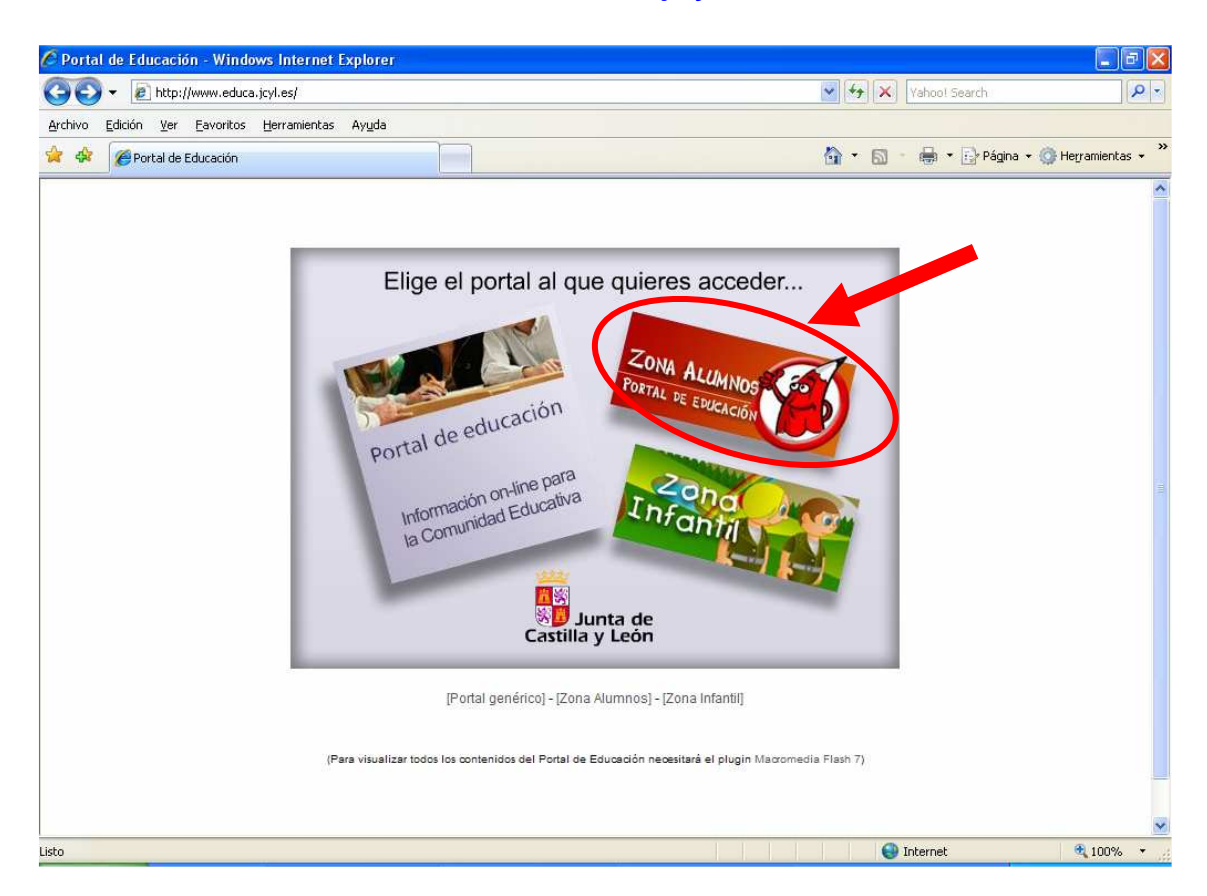

www.educa.jcyl.es

A partir de esta página podemos acceder a mucha información que puede ser de interés, pero lo que nos ocupa en este caso es la Zona de Alumnos. Para entrar en esta zona es suficiente con hacer click con el ratón en la zona que se indica con la flecha y entramos a la Zona de Alumnos de Primaria.

En la página que se nos muestra existen zonas a las que se puede accder sin restricción y otras en las que es necesario introducir el nombre de usuario y la contraseña que figura

en la tarjeta de Tu Portal de Educación y que te ha facilitado el Colegio.

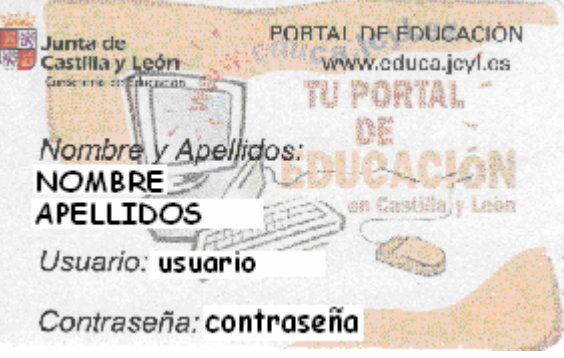

Para acceder a la zona personal es necesario introducir el usuario y la contraseña en el sitio que se indica con la flecha y luego hacer clíck con el ratón en "Entrar"

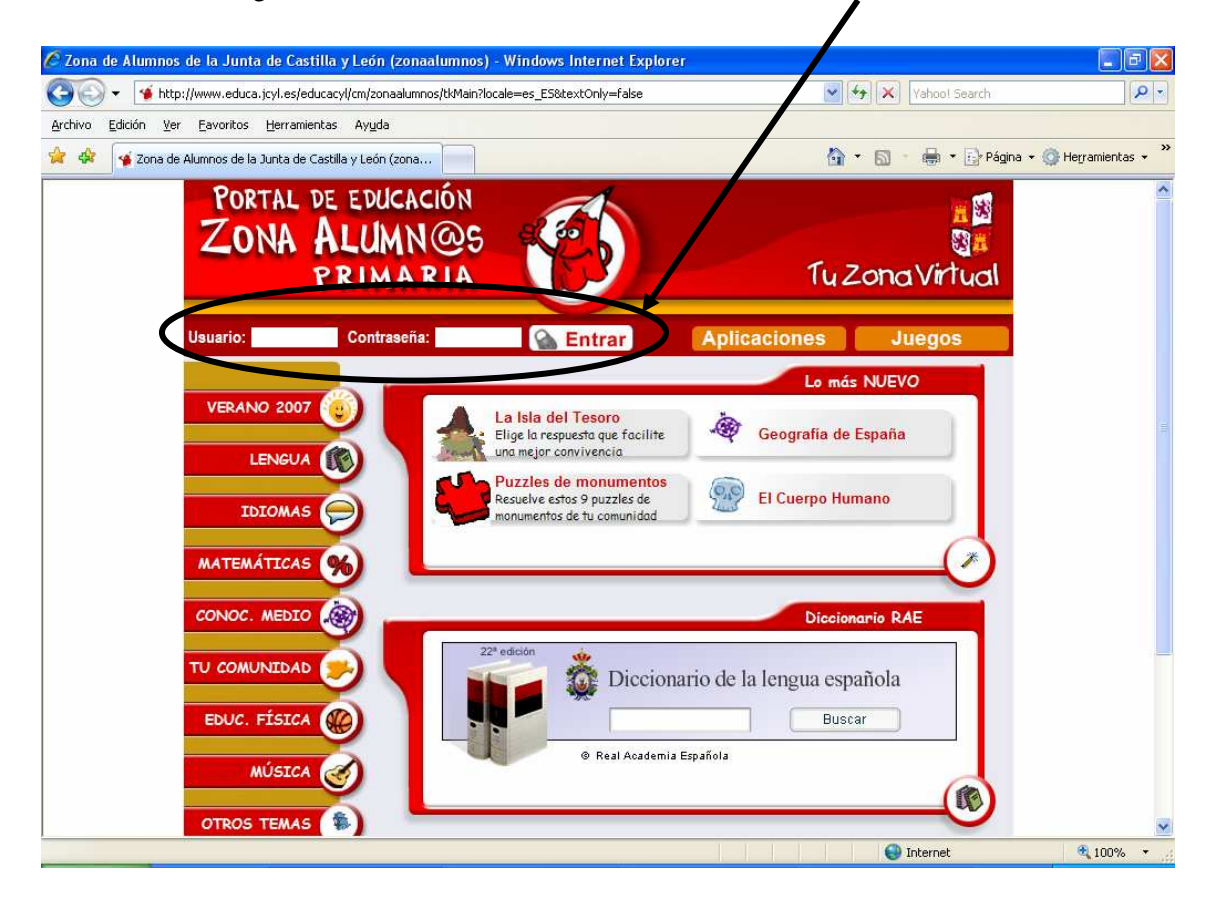

 Puede ser que aparezca una nueva ventana que nos vuelva a pedír que introduzcamos el "**usuario**" y la "c**ontraseña**". En este caso rellenaremos los datos y haremos click con el ratón en "Entrar".

 A partir de aquí se nos muestra el Escritorio de Primaria, que nos va a permitir realizar muchas actividades de entretenimiento. Desde utilizar un diccionario o una enciclopedia virtual, componer música, diseñar tarjetas de

felicitación o fiestas, escribir cuentos y, en especial, disponer de correo electrónico propio y un sitio donde guardar mis archivos preferidos de fotos, texto o cualquier otra cosa. Eso sí, la capacidad de almacenamiento total es de 50 mb.

A partir de aquí vamos a ver cada una de las partes que aparecen en el Escritorio de Primaria.

Lo primero que puedes hacer es elegir el personaje que te guiará por todo el portal.

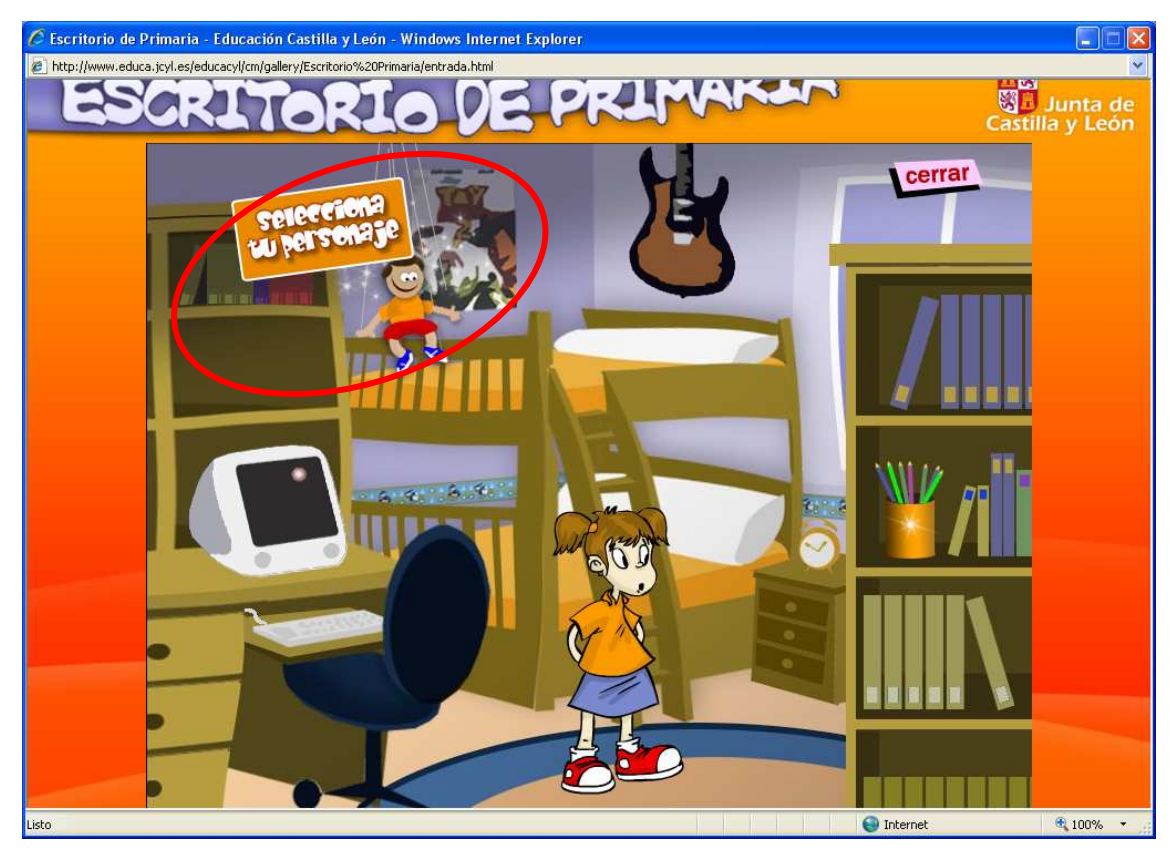

Si haces click con el ratón en la marioneta, podrás seleccionar uno de los personajes que están disponibles. Mueve las flechas arriba y abajo para investigar los que hay y elige el que más te guste

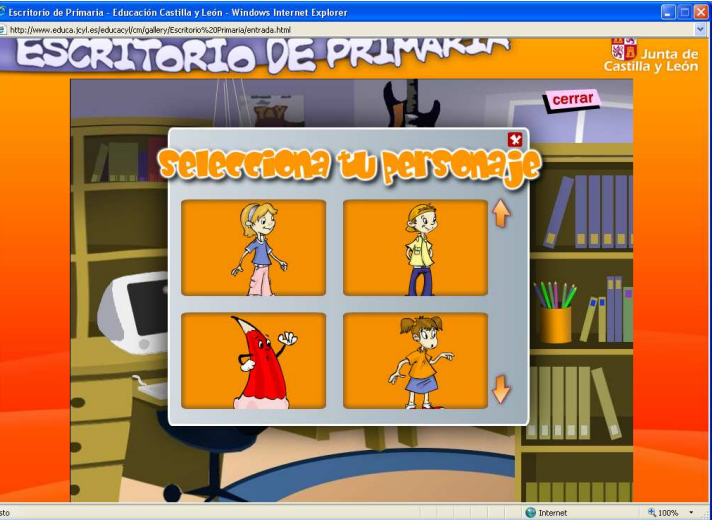

 Si haces click con el ratón en la guitarra, entrarás en la Zona de Recursos Educativos.

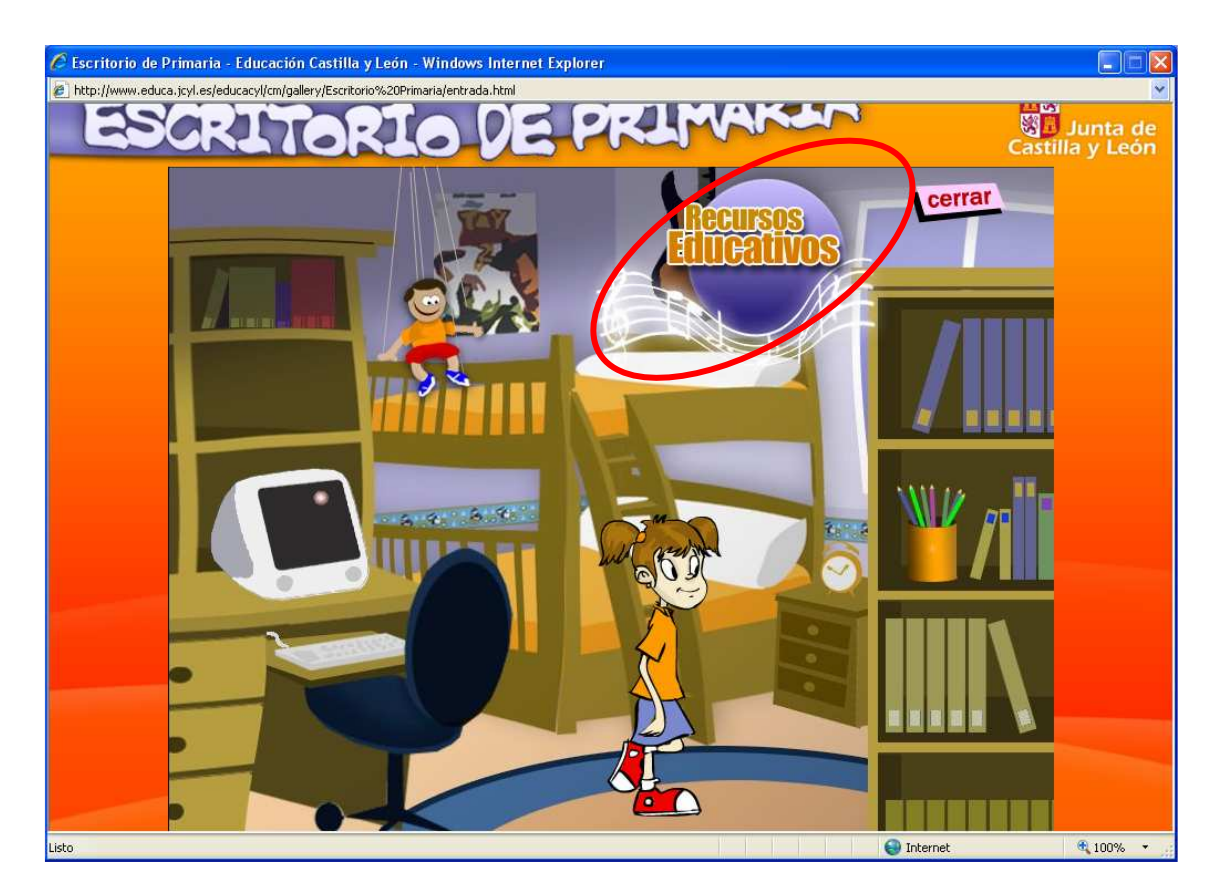

En esta zona podrás realizar actividades relacionadas con las materias que se estudian en el Colegio, pero de forma muy divertida.

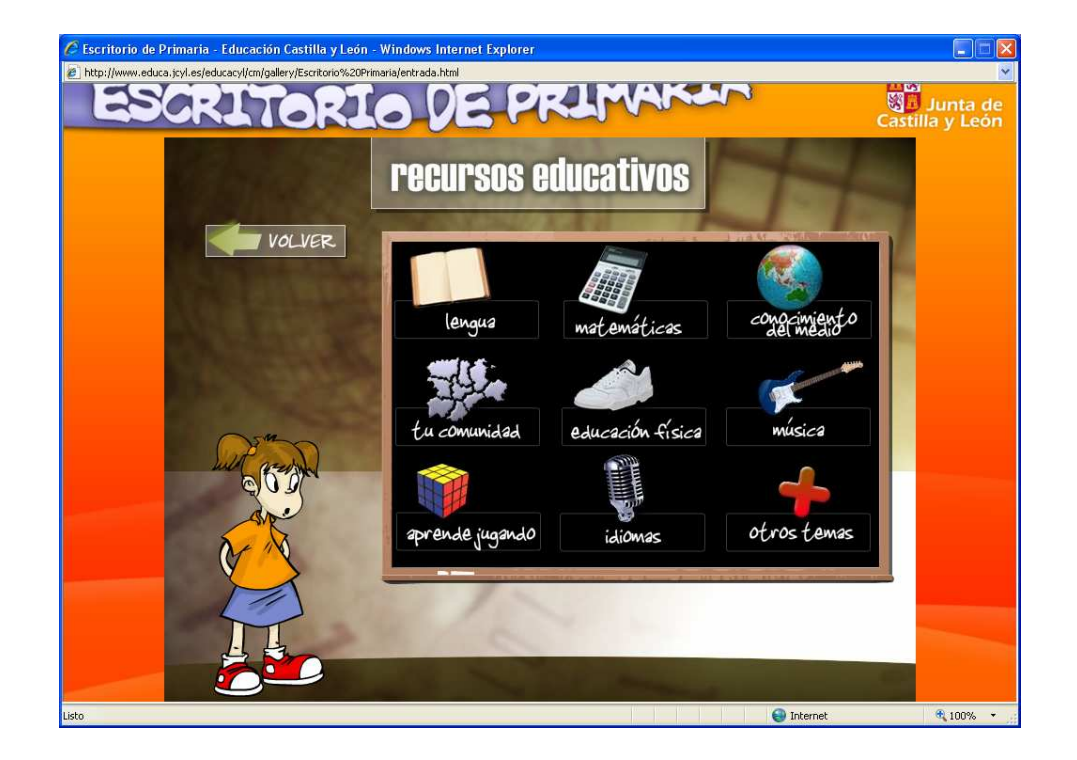

Si no quieres seguir en esta zona, haz click con el ratón en "VOLVER" y retrocederás a la página anterior.

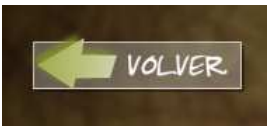

Si entras en lengua haciendo click con el ratón, accederás a una nueva página con actividades

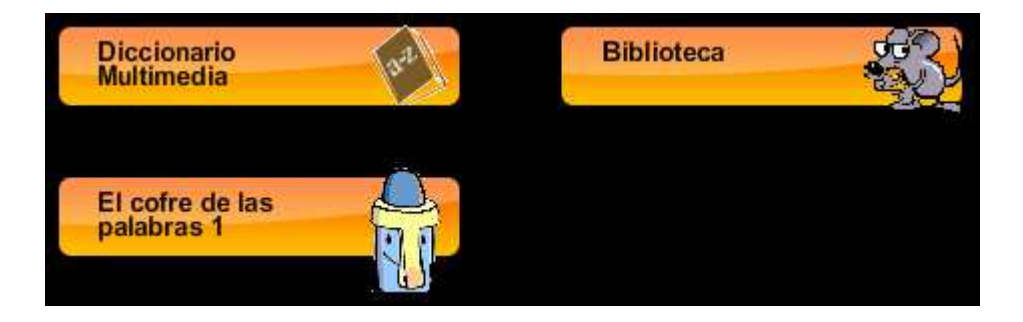

 En cada una de ellas, escucha atentamente las instrucciones (acuérdate de encender los altavoces de tu ordenador y ajustar el volúmen que necesites, sin que moleste a los demás), encontrarás un diccionario visual parlante, un ratón de biblioteca con cuentacuentos y con el que podrás crear tus propias historias o entrar en El cofre de las palabras. Investiga con tu ratón por las pantallas de cada una de las actividades, puede que encuentres algún secreto.

El díccionario multimedía es un díccionario visual hablado en castellano, inglés y francés.

lengua

 Puedes seleccionar de la columna de la derecha los temas que desees y se añadirán en el cuadro grande las imágenes . Con las flechas podrás investigar los temas y las imágenes . Si

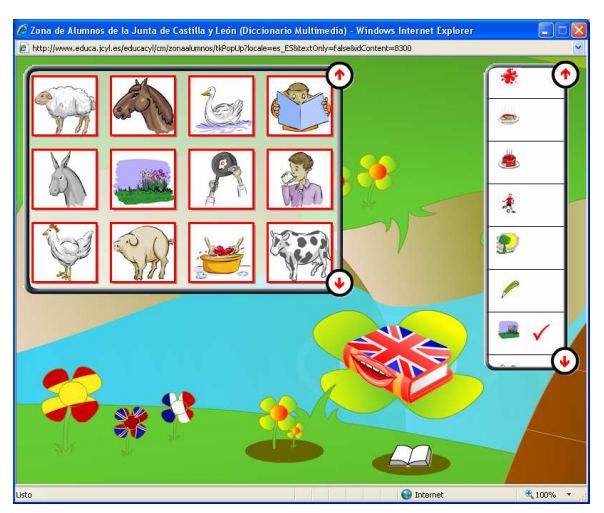

pulsas en una imagen , el libro que hay en la pantalla hablará y dirá su nombre en el idioma que hayas elegido (castellano, inglés o francés). Prueba a cambiar el idioma haciendo click con el ratón en las flores que tienen las banderas (España, Inglaterra y Francia ) para ver como se dice la misma palabra en cada idioma. Para salir, cierra la ventana.

En La Biblioteca Biblioteca, si haces click con el ratón de tu ordenador en los cojines que hay en el suelo, podrás crear tu propia historia o entrar en un Cuentacuentos.

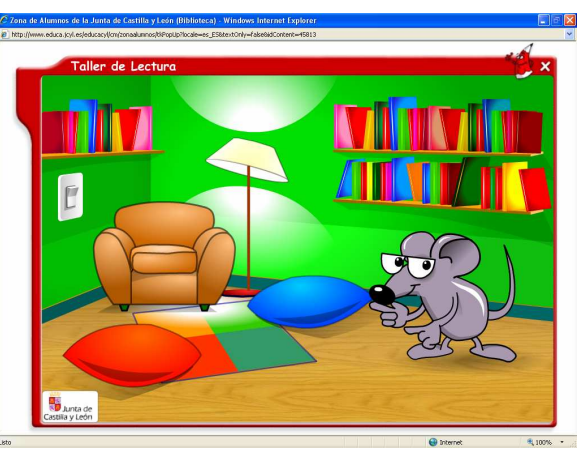

 El Cofre de las Palabras, te ofrece una serie de actividades muy divertidas que te ayudarán en Lengua. Haz click en los dibujos que aparecen y entrarás en cada una de ellas. Para salir, cierra la ventana

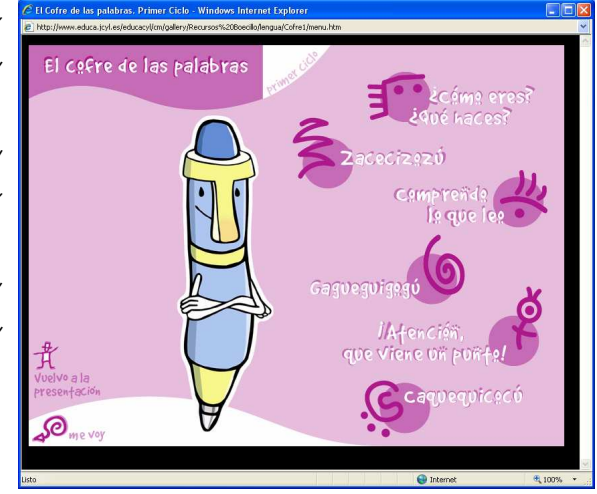

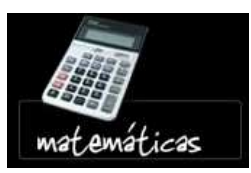

Si entras en matemáticas, haciendo click con el ratón, accederás a una nueva página con actividades muy divertidas .

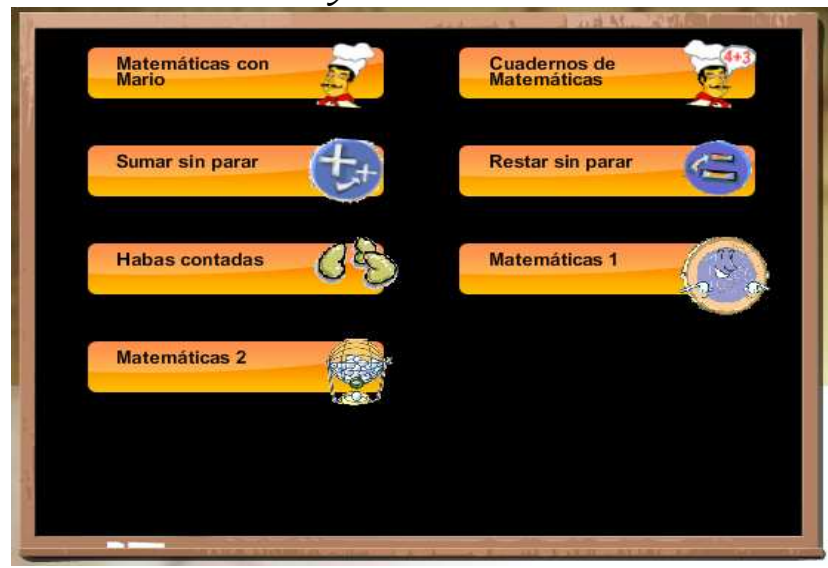

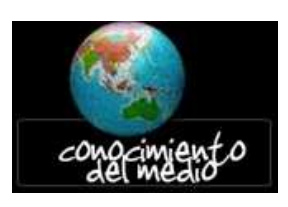

Sí entras en **conocimiento del medio**, haciendo click con el ratón, accederás a una nueva página con actividades sobre el cuerpo humano y sobre tu entorno. Sigue las instrucciones.

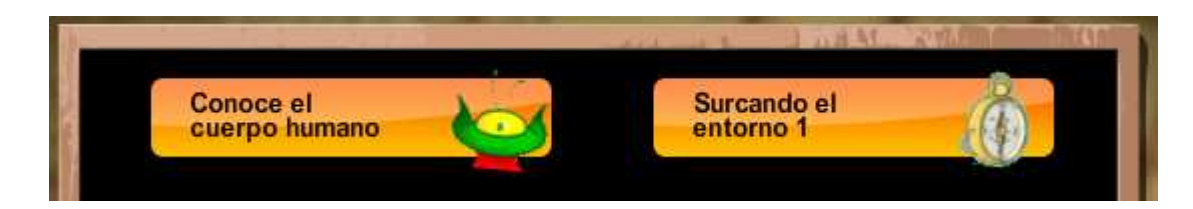

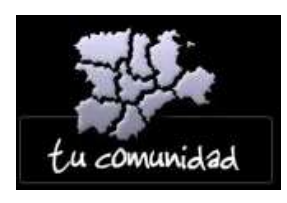

Sí entras en **tu comunidad**, haciendo click con el ratón, accederás a una nueva página .

El mapa interactivo te muestra los ríos, los lagos y las montañas y haciendo click el

las ciudades y pueblos que hay, te da información sobre ellas.

 Puedes hacer un viaje por nuestra Comunidad visitando las provincias y conociendo cosas de ellas. También puedes hacer un viaje por los Espacios Naturales que hay en nuestra región y conocer más sobre ellos, e incluso ver un vídeo .

 Te muestra cual son nuestros símbolos, la bandera, el escudo, etc.

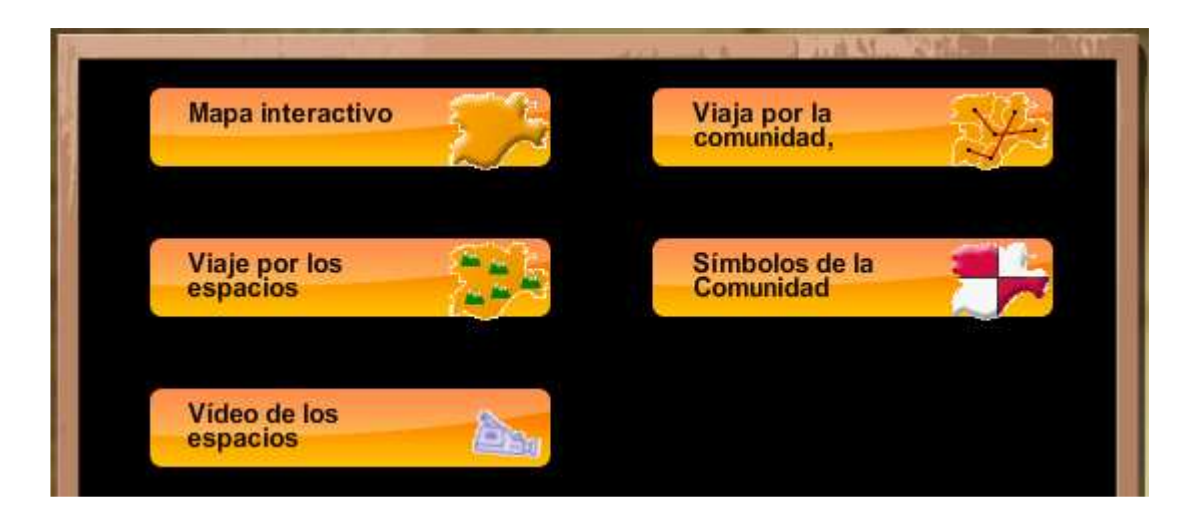

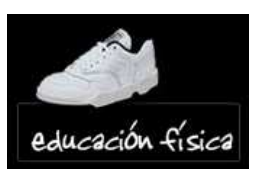

En este apartado hay dos juegos muy divertidos. Prueba con el snowboard o demuestra tu habilidad en el baloncesto.

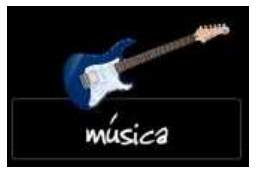

Entra en la sección de música y canta canciones en el karaoke, toca el piano o conoce cosas sobre los instrumentos musicales. Escucha atentamente las indicaciones del director de

la orquesta y sigue sus instrucciones, puede ser muy divertido.

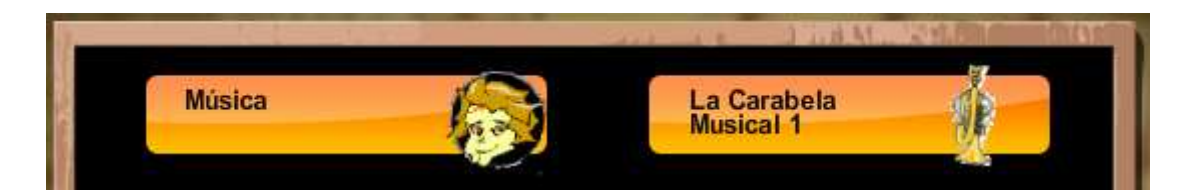

Si entras en commission el aparta-do de Música escucha atentamente las indicaciones del director de la orquesta y sigue sus instrucciones, puede ser muy divertido.

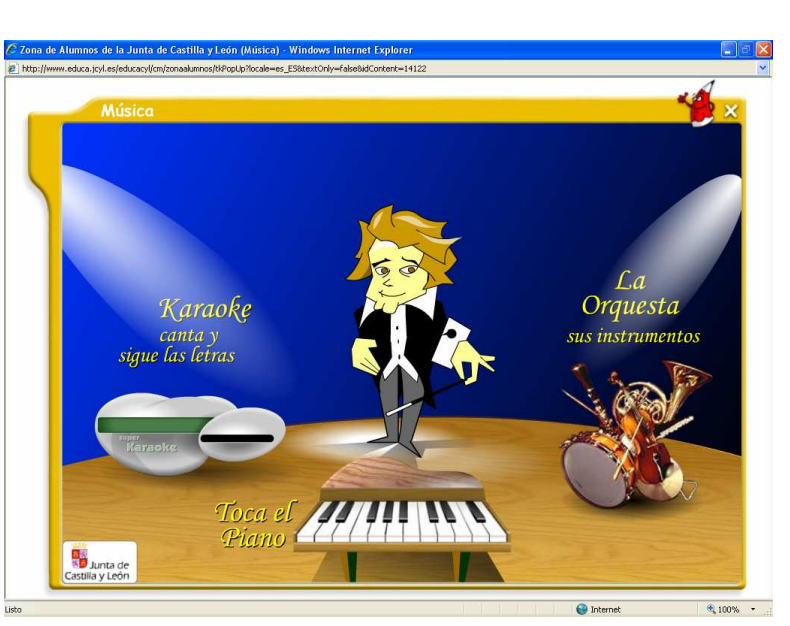

 La Carabela Musical te propone divertirte con los sonidos, investiga los juegos y actividades que encuentras aquí moviendo el ratón por la pantalla y eligiendo el que te guste.

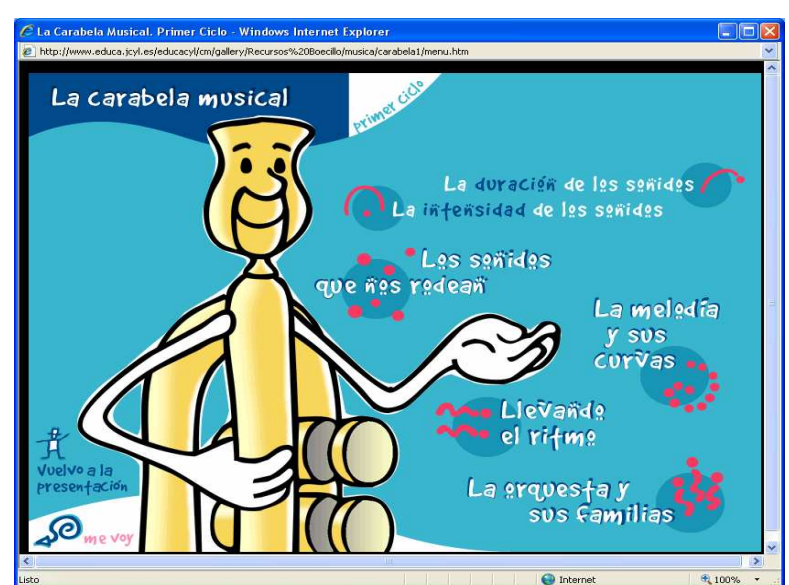

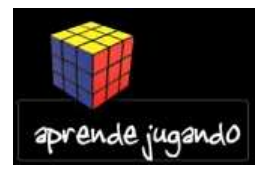

En este apartado podrás diseñar e imprimar tus propias tarjetas de felicitación, cumpleaños, marcapáginas, etc en Impresión Artística o Enviar postales por correo electrónico, con fotos

de nuestra Comunidad.

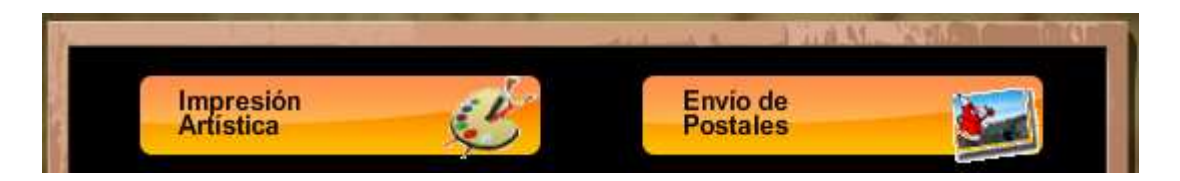

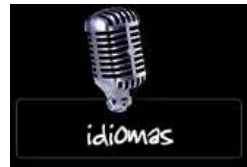

Aprende ingles escuchando a Bob , utiliza el diccionario (del que ya hemos hablado anteriormente), o juega en inglés o en francés . Es muy fácil, sólo tienes que seguir las instruc-

ciones y hacer Click en "Jugar".

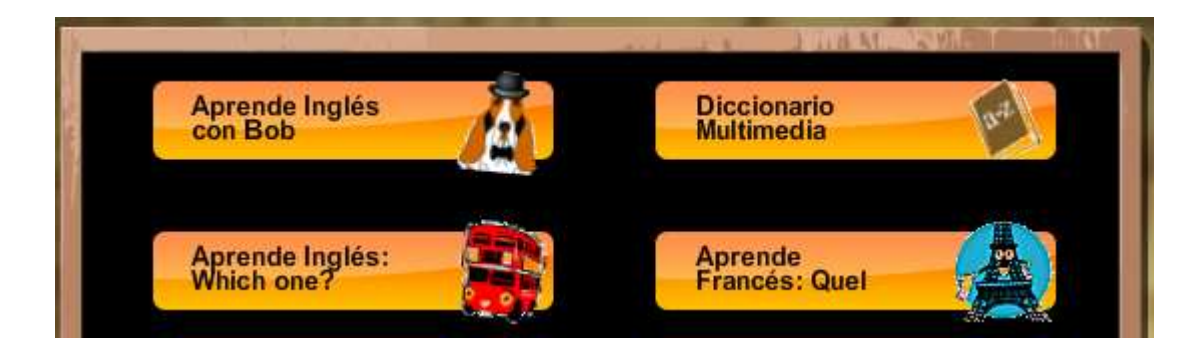

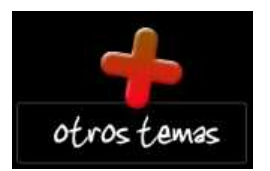

El apartado de otros temas, actualmente está vacío.

 Si pones el ratón en el bote con lápices de la estantería , aparecerá el cartel de la Zona de Trabajo.

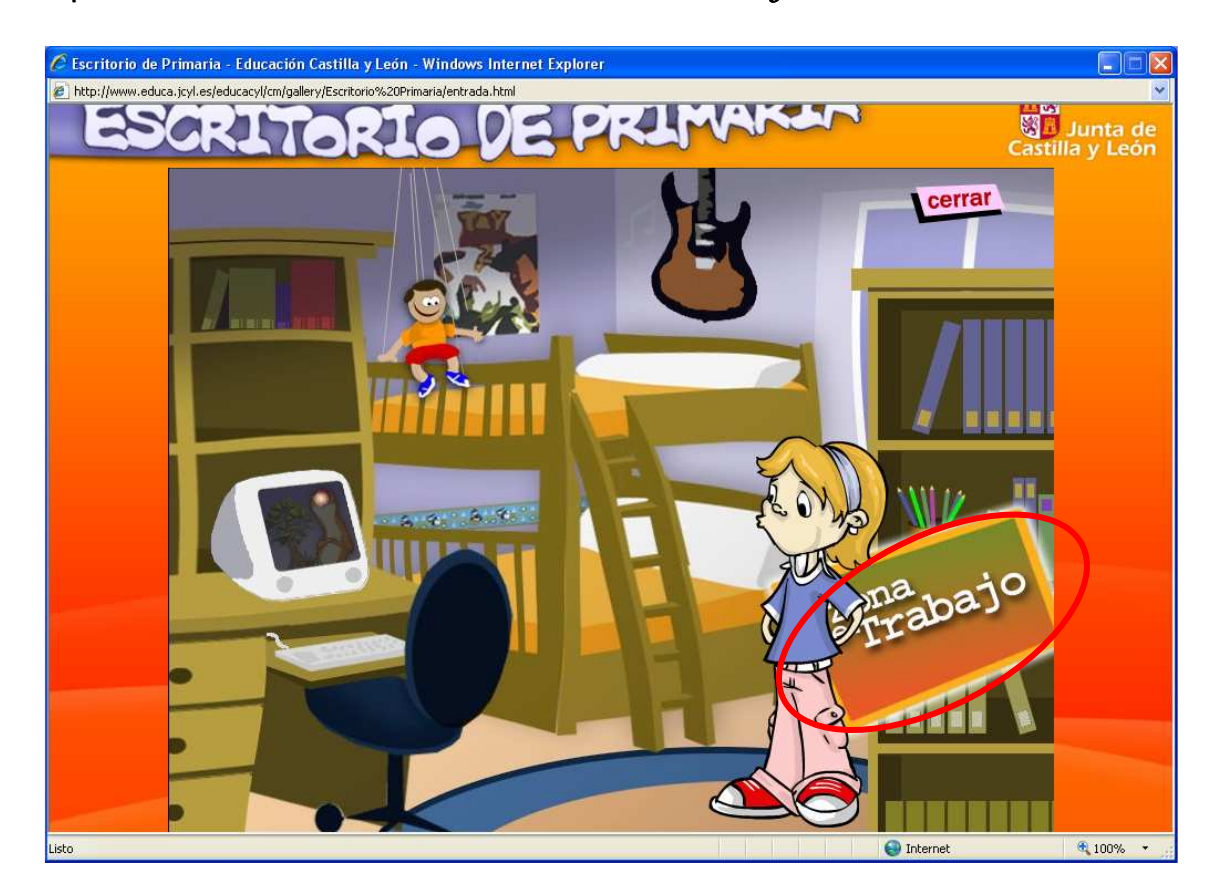

 En esta zona podrás crear tus propias carátulas de compact-disc, escribir y diseñar cartas, cuentos, postales, felicitaciones, invitaciones, portadas, escribir documentos y pintar. Y lo más divertido: tener una dirección de correo electrónico para poder contar cosas a tus amigos y amigas y que llos te puedan también contar cosas.

 Para entrar debes hacer click con el ratón encima del letrero que dice Zona de Trabajo y aparecerá la siguiente ventana:

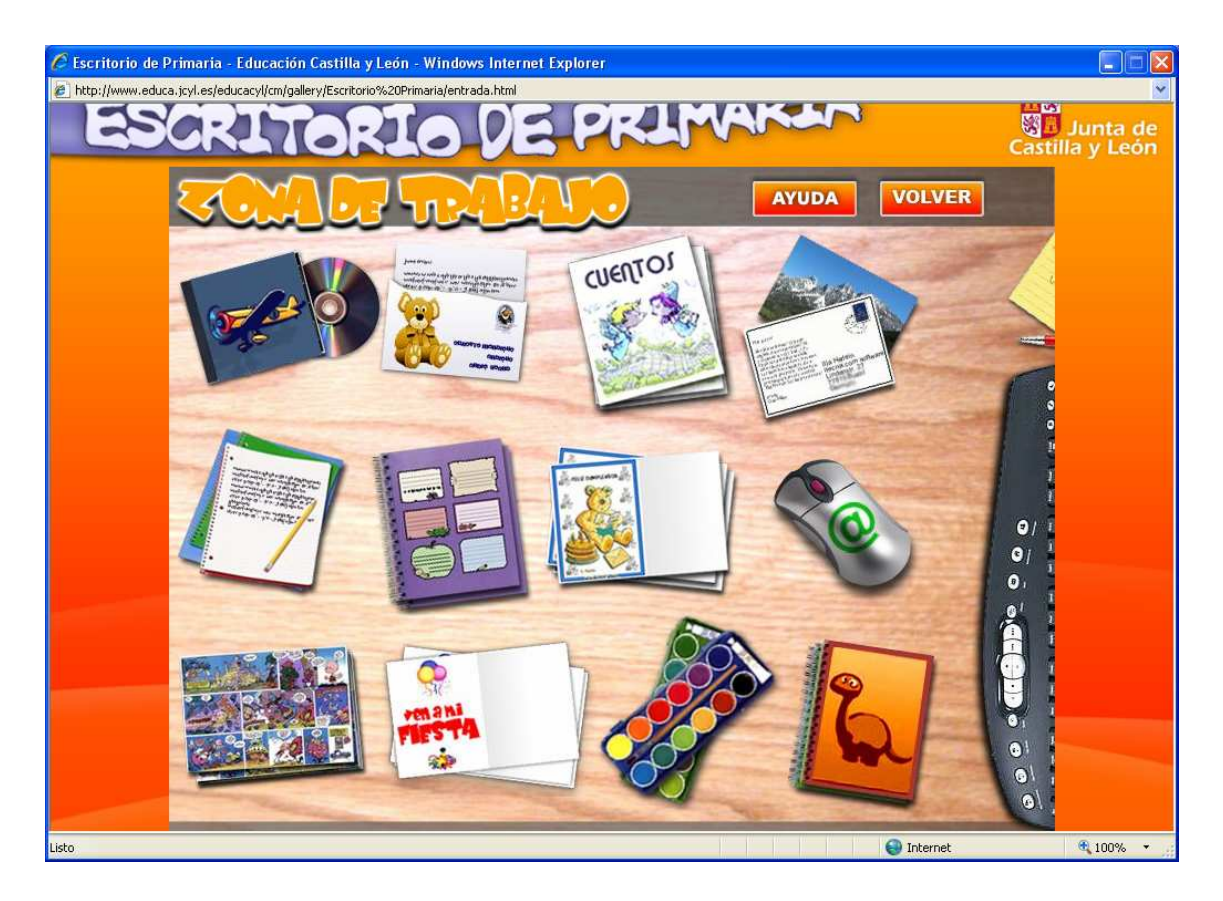

 Cada uno de los dibujos que aparecen , son la puerta de entrada para poder hacer muchas cosas entretenidas y vamos a verlas a continuación.

#### **CARATULAS**

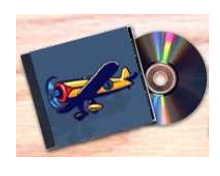

Esta opción te permite diseñar carátulas para las cajas de tus cd y dvd favoritos.

Elige que tipo de caja quieres diseñar (cd o dvd) y rellena los datos

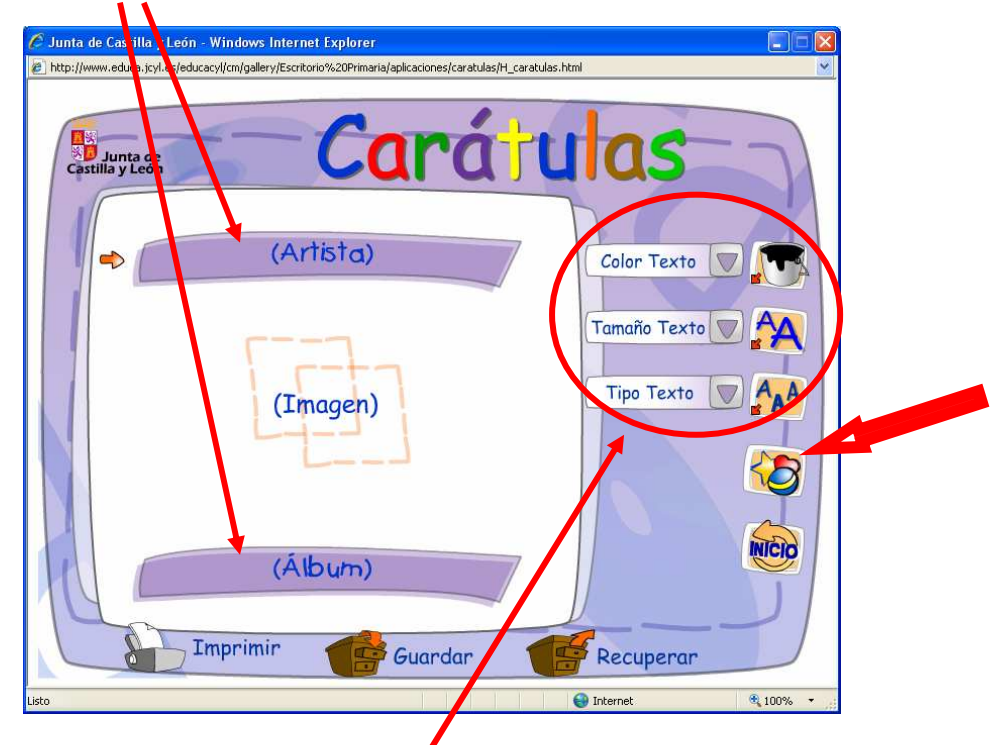

Cuando escrí-bas puedes cambiar el color y el tamaño de la letra

Si haces click con el ratón en el centro (Imagen), podrás poner un dibujo eligiéndolo de los que salen o elegir uno de los que tiene la opción que señala la flecha más grande.

Cuando acabes tu diseño puedes imprimirlo, guardarlo e incluso recuperar uno que anteriormente hayas guardado.

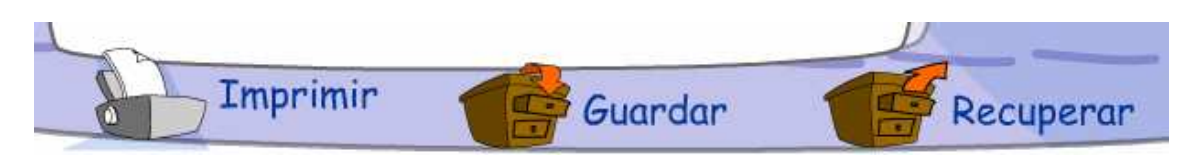

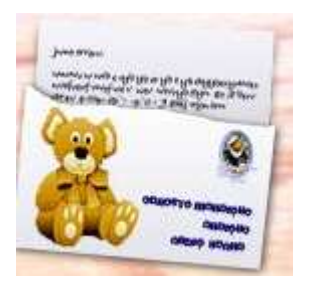

#### CARTAS

 Si quieres escribir una carta a alguien, puedes utilizar las plantillas que te ofrece esta opción. Crea una nueva carta o recupera una ya empezada y selecciona el modelo que

quieres seguir. A partir de aquí, solo tienes que escribir lo que quieras y además puedes elegir el tamaño, el color y el tipo de letra.

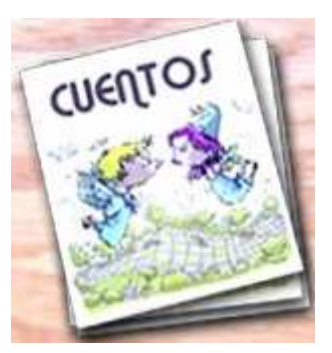

# CARTAS

 Haz volar tuimaginación y crea un cuento con los personajes que te facilita esta opción.

 Para empezar, escribe un título y el nombre del autor. A partir de aquí pon un

dondo a las páginas, utiliza los personajes y escribe lo que dicen a lo largo de tu historia. También pudes insertar imágenes , guardar el libro para terminarlo otro día e imprimirlo.

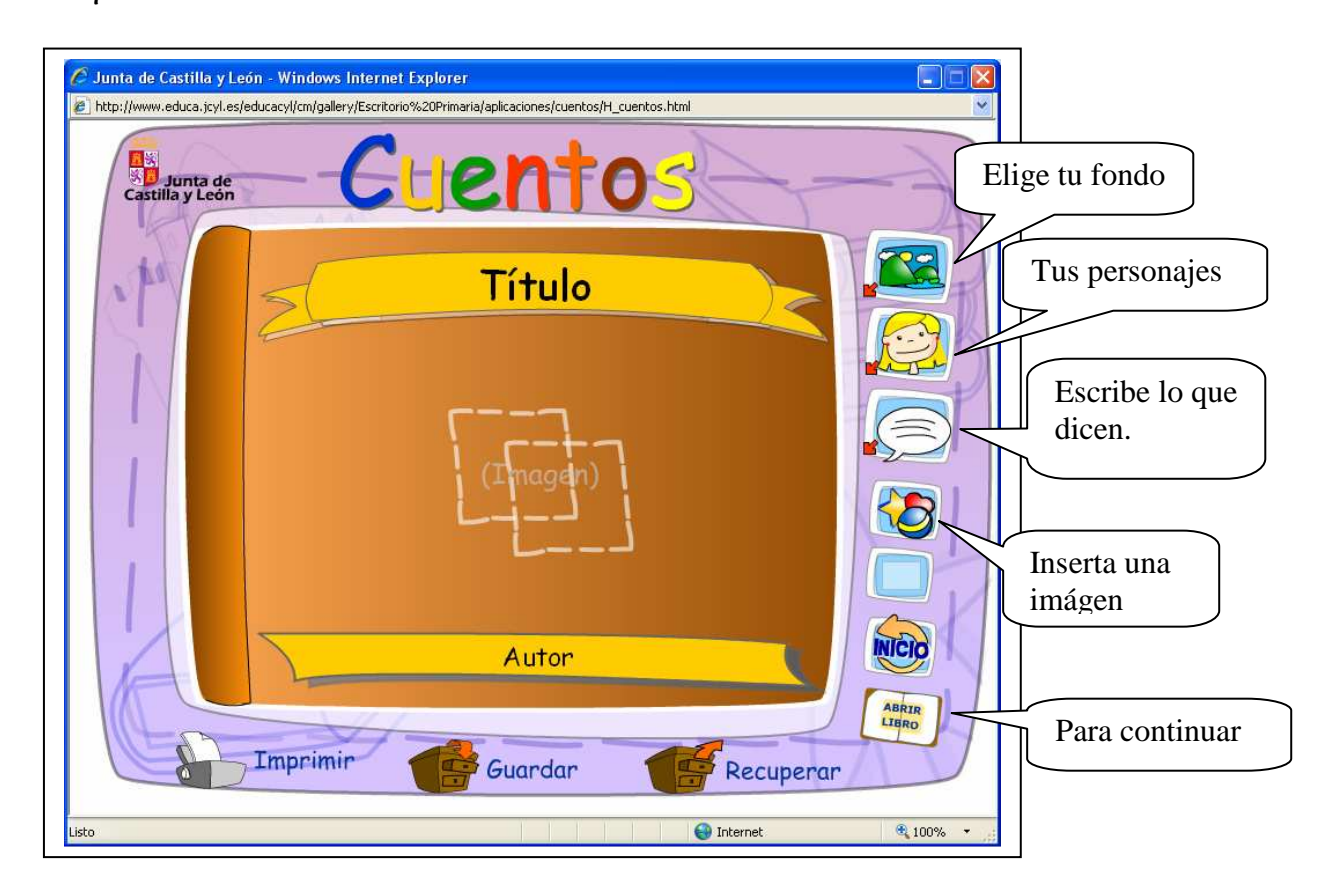

 Cuando elijas un personaje o un "bocadillo" ( donde escribes lo que dicen), puedes mover las dos cosas por la hoja para ponerles donde quieras. De esta manera, si has elegido un fondo para la hoja, lo podrás colocar en su sitio.

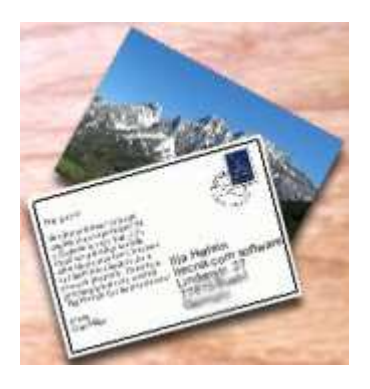

#### POSTALES

 Puedes crear postales para mandárselas por correo electrónico a tus amigos.

 Elige crear una nueva o recuperar una que ya hayas empezado, selecciona un formato y empieza a trabajar

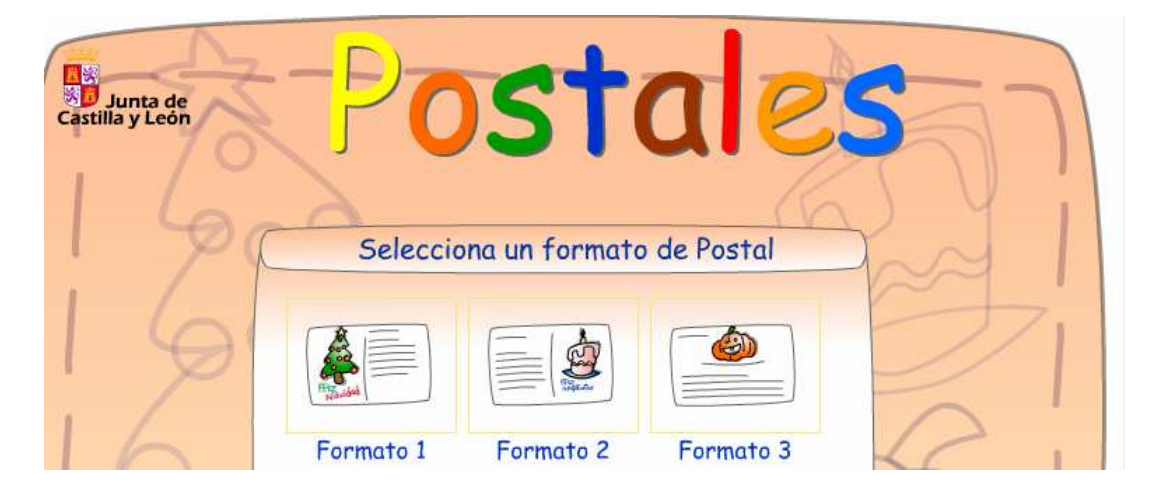

 Elige una imagen y luego escribe lo que quieras. Puedes cambiar el tamaño, el color y el tipo de letra.

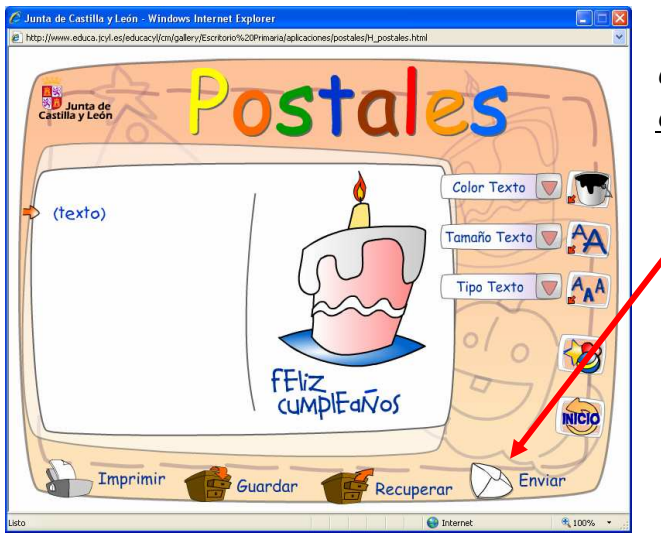

 Cuando acabes puedes enviarla por correo electrónico a tus amigos.

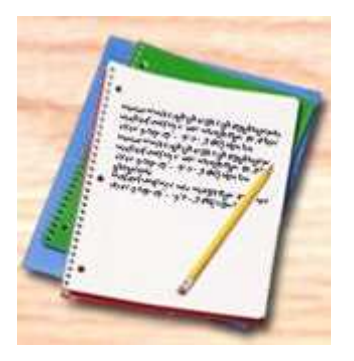

#### DOCUMENTOS

 Puedes escribir tus propios documentos y guararlos en tu espacio de trabajo. Usa esta opción, por ejemplo, para escribir los trabajos de clase, si puedes utilizar el ordenador y guárdalos o imprime los que quieras.

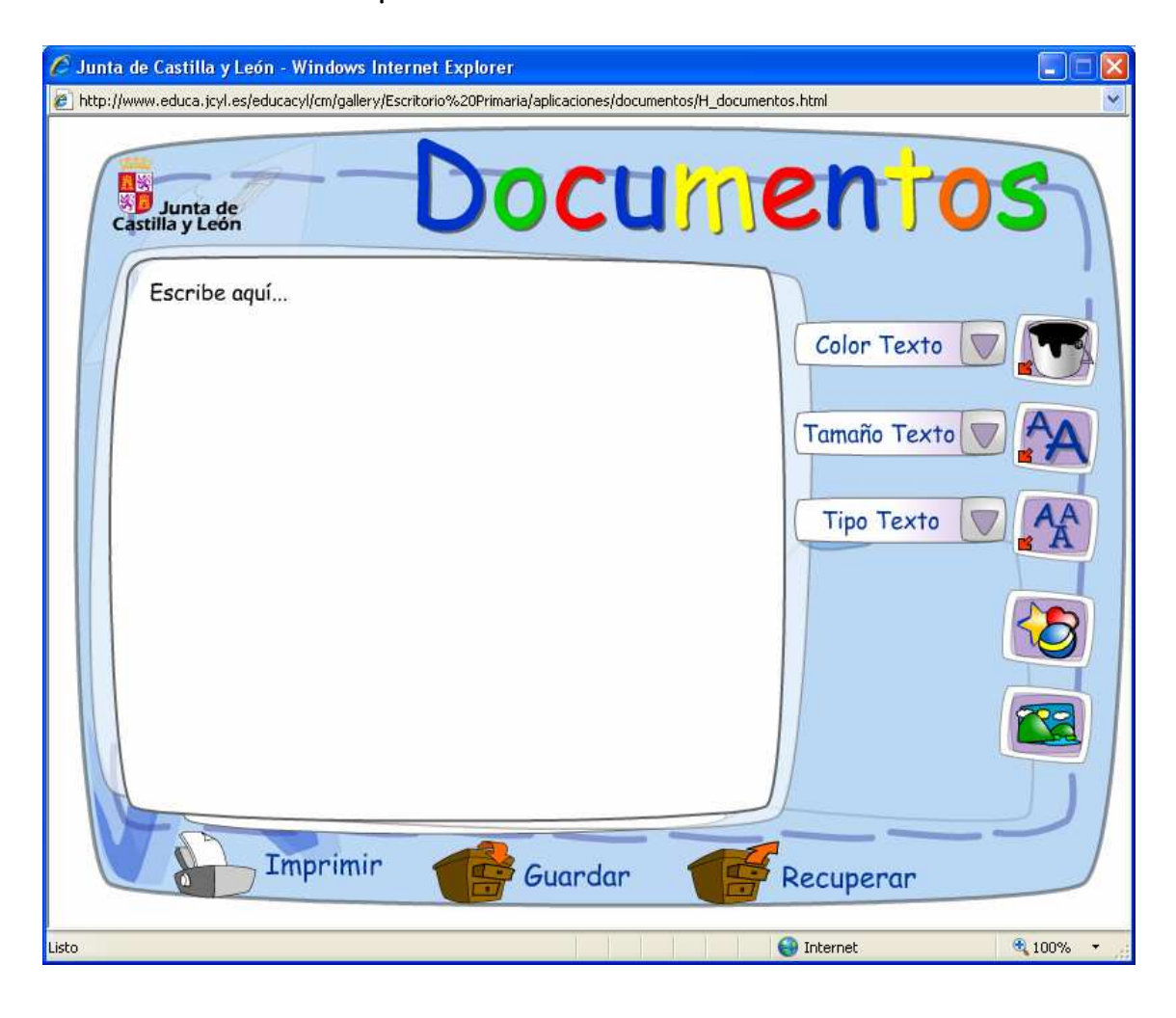

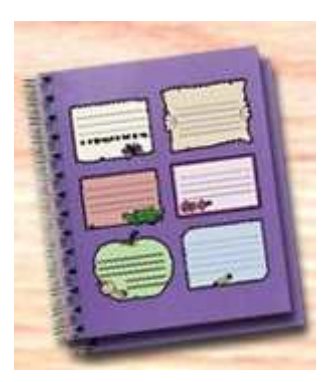

# ETIQUETAS

 Antes de empezar ten en cuenta que debes comprar las etiquetas apropiadas, de la marca (APLI)y según el código que aparece en cada modelo, si no, no podrás ajustarlas y te saldrán fuera de su sitio.

 Si ya las tienes, es tan fácil como elegir el modelo, y escribir el texto.

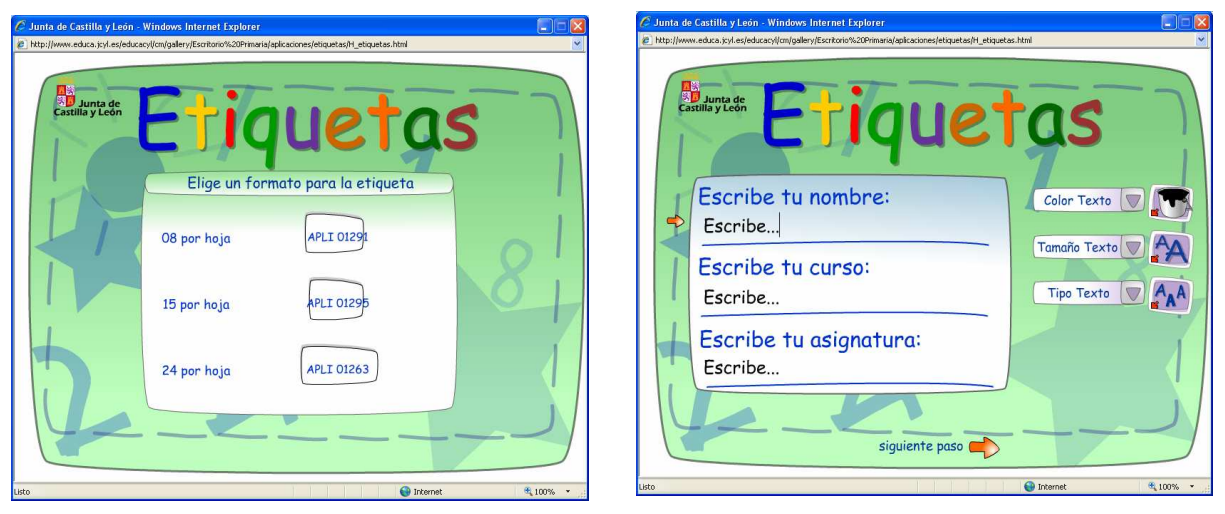

Puedes utilizarlas para ponerlas en tus cuadernos.

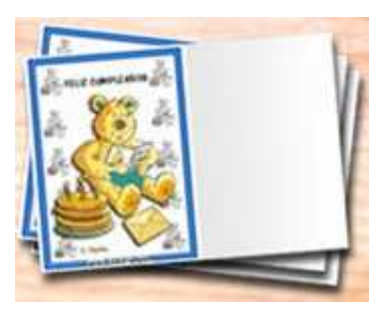

## **FELICITACIONES**

 Manda a tus amigos una felicitación por su cumpleaños o en cualquier otra ocasión.

Elije de entre los modelos y luego escribe el texto. Puedes cambiar el color, el tamaño y el tipo de letra o insertar una imágen diferente.

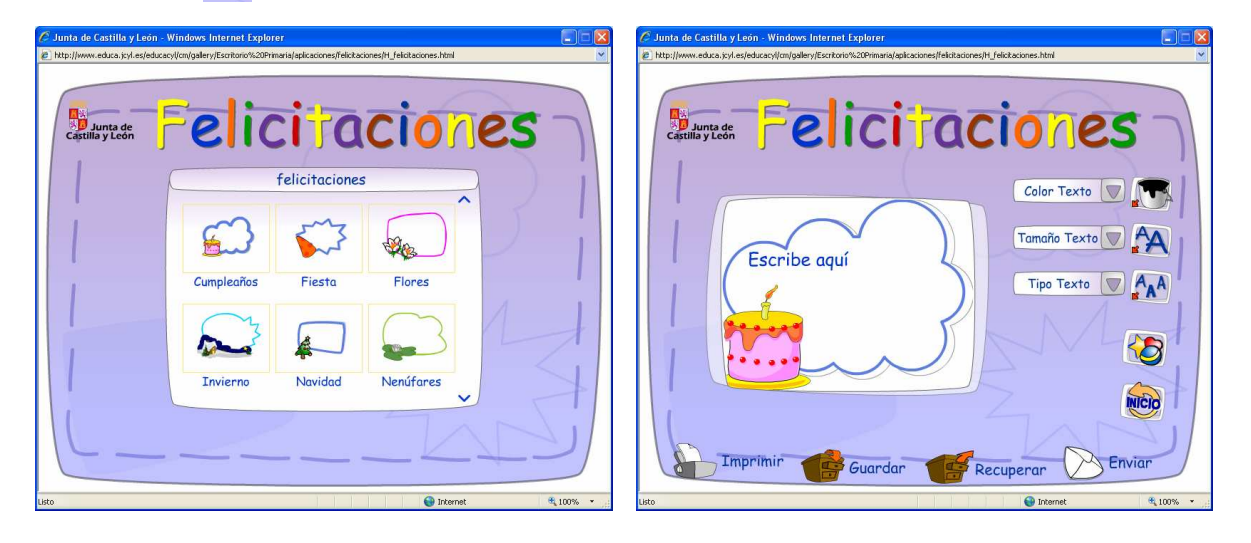

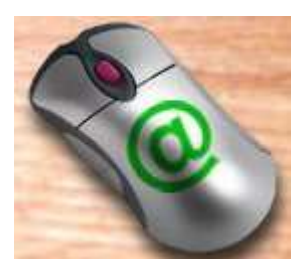

## CORREO WEB

Con el correo web podrás escribir a tus amigos por correo electrónico y también recibir y leer los que te manden ellos. Cuando accedes a esta opción se abre la siguiente

#### ventana:

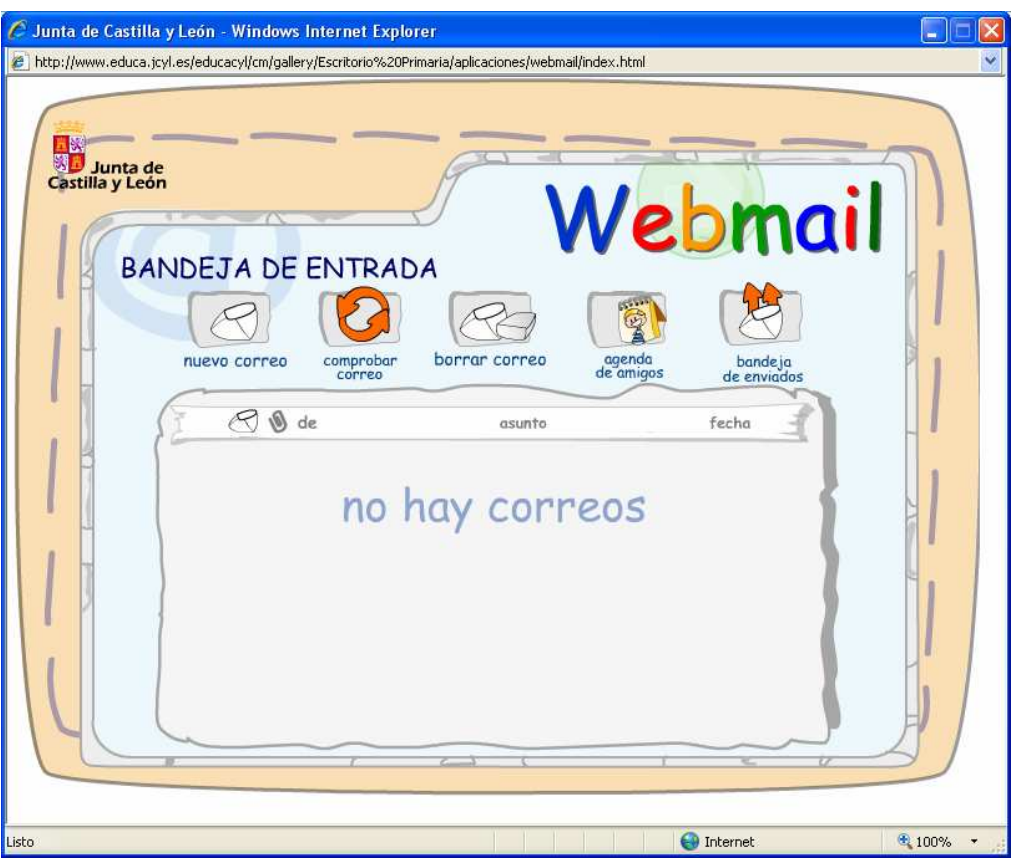

La BANDEJA DE ENTRADA es tu buzón y donde aparecen los correos que has recibido.

Utilizando este icono puedes comprobar si tienes correos nuevos y se añadirán a los que ya tenías en la Bandeja de Entrada.

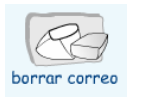

Este icono sirve para borrar los correos que selecciones borrar correo de la lísta de tu Bandeja de Entrada. Tienes que tener en cuenta que el espacio que hay para guardar tus

cosas es limitado y es aconsejable hacer limpieza de vez en cuando borrando los antiguos o los que no te interesen.

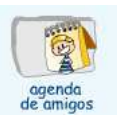

Si haces Click con el ratón en este icono entras en la agenda. En ella puedes tener anotadas las direcciones de correo electrónico de tus amigos.

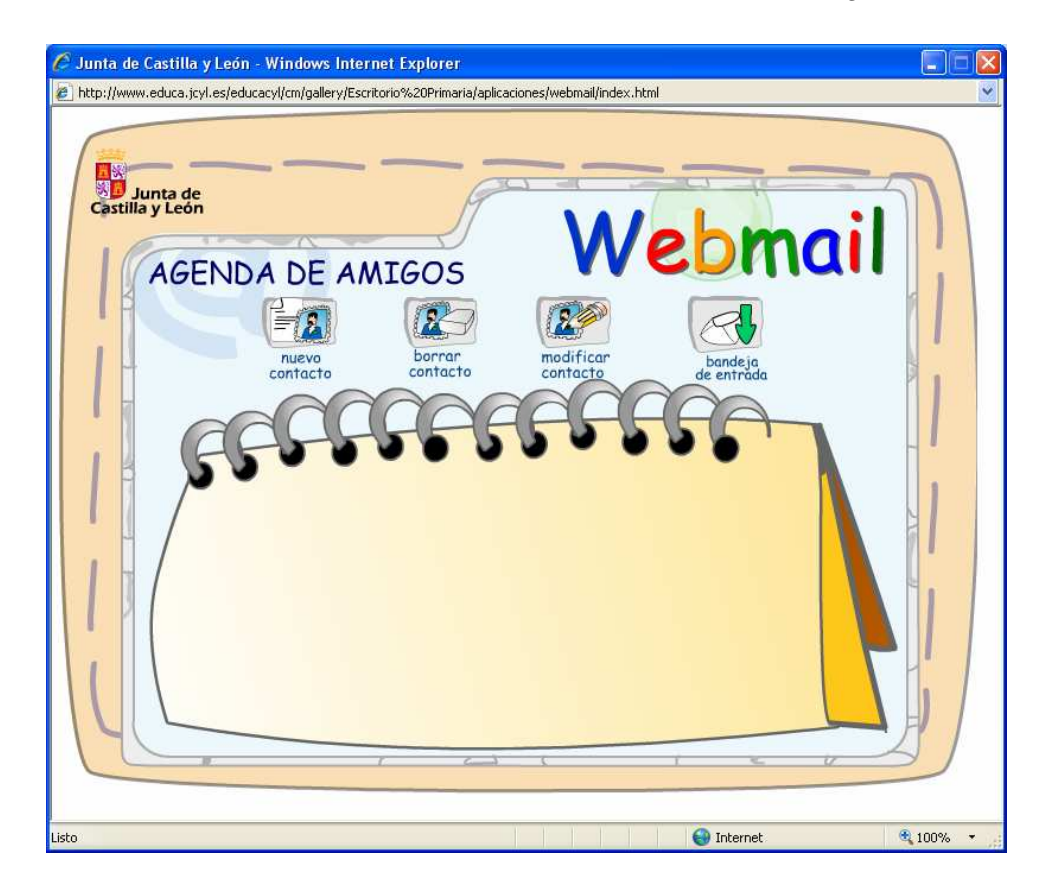

Puedes añadir un nuevo contacto o modificar o borrar uno que ya tengas.

Para añadir un nuevo contacto, es tan fácil como hacer click con el ratón en Nuevo Contacto, rellenar los datos y Aceptar. Ten mucho cuidado al escribir la dirección de correo.

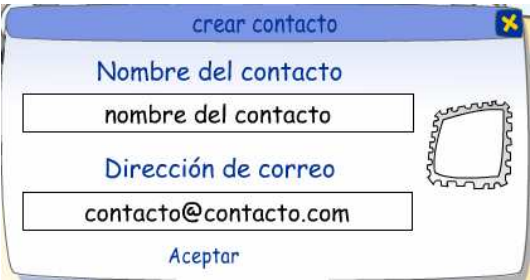

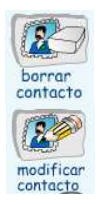

Para borrar un contacto utiliza este icono .

Para modificar los datos de un contacto que ya tengas utiliza este otro icono.

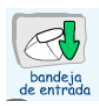

Y cuando hayas acabado, para volver a la Bandeja de entrada, este otro.

![](_page_20_Picture_0.jpeg)

El icono de la "bandeja de enviados", nos abre una pantalla en la que aparecen los correos que he enviado a mis amigos. Desde esta pantalla puedo borrar los que ya no quiera tener guardados .

![](_page_20_Picture_2.jpeg)

Para escribir un correo a un amigo, tengo que utilizar este icono. Aparece la siguiente pantalla que tienes que rellenar:

![](_page_20_Picture_4.jpeg)

En la Linea "para", hay que escribir la dirección de correo electrónico de la persona a la que vas a mandar el correo.

En la línea "asunto", es mejor poner algo que sirva de pista sobre lo que vas a mandarle.

En la línea "adjuntos", aparecerán los nombre de los archivos que le mandes dentro del correo (fotos, textos, dibujos, etc.)

 En el cuadro grande, es donde puedes escribir lo que quieras .

![](_page_20_Picture_9.jpeg)

Si quieres mandar en el correo una foto o un texto que tengas guardados en una archivo, en este icono podrás seleccionarlo. Cuando lo hayas seleccionado

aparecerá el nombre del archivo en la línea "adjuntos".

![](_page_21_Picture_0.jpeg)

Puedes poner con el texto que escribas dibujos que tengas almacenados en "MIS COSAS".

![](_page_21_Picture_2.jpeg)

Si tienes la dirección de la persona que vas a escribir en tu "agenda de amigos", no hace falta que te acuerdes de cual es , entra en la agenda y

selecciona a quien vas a mandar el correo . Su dirección aparecerá en la línea "para".

![](_page_21_Picture_5.jpeg)

Cuando hayas terminado de escribir el correo, envíalo.

Puedes ir a la bandeja de entrada o a la bandeja de enviados directamente, si quieres, haciendo click en los iconos:

![](_page_21_Picture_8.jpeg)

![](_page_21_Picture_9.jpeg)

![](_page_22_Picture_0.jpeg)

# HISTORIETAS

Puedes crear tus propias historietas con los dibujos y personajes que tú elijas.

![](_page_22_Picture_3.jpeg)

Pon el Título, el Autor y una imagen si quieres y empieza a escribir tu historia abriendo el libro

![](_page_22_Picture_5.jpeg)

Aparecerán cuatro páginas del libro en la pantalla, haz click en la primara y empieza a escribir tu historieta. Puedes poner:

Imágenes de fondo

![](_page_22_Picture_8.jpeg)

• Personajes

![](_page_22_Picture_10.jpeg)

- $"$ Bocadíllos" con lo que dícen los personajes  $\lrcorner$
- Imágenes **B**

![](_page_22_Picture_13.jpeg)

Con todo esto podrás crear tu propia historia y además podrás guardarla o imprimirla. Y si no la acabas y quieres seguir otro día, podrás recuperar tu trabajo.

![](_page_23_Picture_1.jpeg)

![](_page_24_Picture_0.jpeg)

## INVITACIONES

 Crea invitaciones divertidas para tus fiestas y repártelas a tus amigos, es muy fácil.

Selecciona "Nueva Invitación" si quieres hacer una nueva o si tienes una

ya empezada o guardada selecciona "Recuperar Invitación"

![](_page_24_Picture_5.jpeg)

![](_page_24_Picture_6.jpeg)

Si empiezas a trabajar en una "Nueva Invitación", selecciona primero el tipo de invitación (aniversario, cumpleaños, fiesta, general o jugar).

Escribe el texto donde pone "Escribe aquí" (acuérdate de borrar lo que sobra) y decórala cambiando el tamaño, el color y el tipo de letra. Y si quieres pon una imagen.

![](_page_24_Picture_9.jpeg)

Puedes imprimir, guardar o recuperar una invitación ya guardad o enviar la invi-tación por con el Correo Web a los amigos de tu agenda cuando la tengas terminda.

![](_page_24_Picture_11.jpeg)

![](_page_25_Picture_0.jpeg)

# PINTAR

 Utiliza las herramientas de pintor y crea tus propios cuadros o "arregla "los que ya están terminados.

![](_page_25_Picture_3.jpeg)

 Utiliza las herra-mientas de pintura para realizar tu obra maestra.

- Elige el tamaño de tu pincel
- Elige un color para pintar
- Pon una imagen o un fondo y pinta sobre ellos
- $\mathcal R$ ellena los huecos con el cubo de píntura
- Si te equivocas, usa el borrador,  $\Box$

o da marcha atrás sobre lo que has hecho

• Si quieres empezar un dibujo nuevo, utiliza el folio en blanco

Puedes imprimir o guardar tu trabajo o recuperar uno que ya tengas guardado.

![](_page_25_Picture_13.jpeg)

![](_page_25_Picture_14.jpeg)

![](_page_25_Picture_15.jpeg)

![](_page_26_Picture_0.jpeg)

## PORTADAS

 Crea tus propias portadas utilizando las plantillas y decorándolas a tu gusto.

 Para empezar, selecciona "Nueva Portada" y a continuación elige una de las plantillas disponibles. Si tienes ya una,

![](_page_26_Picture_91.jpeg)

![](_page_26_Picture_5.jpeg)

 Sustituye "Alumno" por tu nombre, "Materia" por el nombre de la materia para la que vas a crear la portada y "Curso" por el curso en el que estás.

![](_page_26_Picture_7.jpeg)

A continuación decóra la portada con las herramientas que tienes a tu disposición. cambiando el tamaño, el color y el tipo de letra. Y si quieres pon una imagen o un marco

![](_page_26_Picture_9.jpeg)

puedes "Recuperar Portada"

 Cuando acabes puedes imprimir o guardar tu trabajo o recuperar uno que ya tengas guardado.

![](_page_27_Picture_1.jpeg)

![](_page_28_Picture_0.jpeg)

# MIS COSAS

En este apartado podrás guardar los archivos de todos los trabajos que realices, archivos de fotos, o de cualquier otro tipo, incluso copiándolos de tu ordenador.

![](_page_28_Picture_3.jpeg)

- Puedes crear carpetas para organizar tus cosas
- Subir archivos de tu ordenador y copiarlos
- Puedes borrar los archivos que ya no te sirvan

![](_page_28_Picture_7.jpeg)